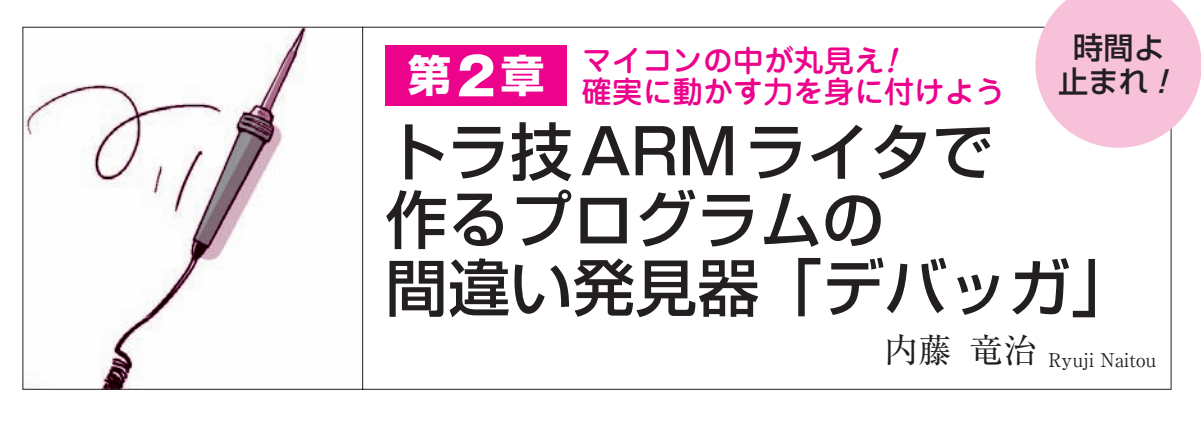

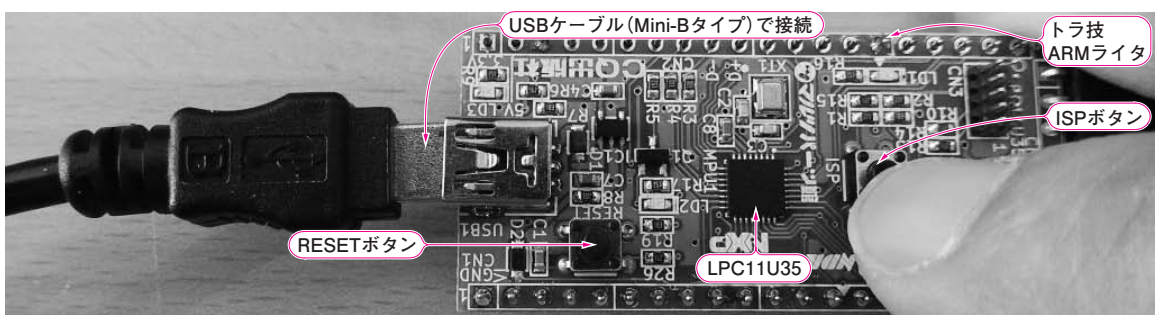

**写真 1 まずトラ技ARMライタのISPボタンを押しながらUSBケーブルを接続する** またはUSBケーブルをつないだ状態で,ISPボタンを押しながらRESETボタンを押す

## **● USB-JTAG変換ファームウェアを書き込むだけ**

本誌付属のトラ技ARMライタは、ARM Cortex-Mシリーズに対応したデバッガとしても利用できま す.**図 1**に示すように,LPC11U35マイコンはUSB通 信機能をもっているので,USB-JTAG変換機能をも ったファームウェアを書き込めば,USBとJTAGを 仲介できます.物理的にはSWDというJTAGインタ ーフェースの2線版を使います. USBとITAGとのプ ロトコルの変換に は,CMSIS - DAP(Cortex Microcontroller Software Interface Standard Debug Access Port, シーエムシス・ダップ)を利用します.

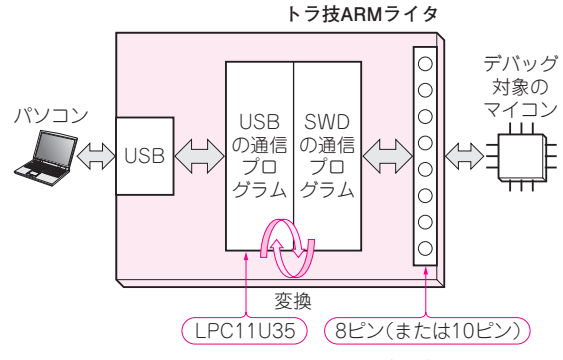

**図1 トラ技ARMライタにUSB-JTAG変換プログラムを書き込む** LPC11U35はCMSIS-DAP規格に従ってUSBとSWD(2線式の JTAG) の変換を行う

CMSIS-DAPは、Cortex-Mマイコンのデバッグの ための規格です.Cortex-Mマイコンであれば,どこ のメーカのものでも使えます.

## **● 先月号の付属マイコンをターゲットにする**

本章では、トラ技 ARM ライタに搭載された LPC11U35 マイコンに CMSIS- DAP を書き込んで, デバッガを作り、先月号(2014年2月号)に付属した LPC810マイコンをデバッグします.Appendixでは, Cortex - M4 を内蔵したマルチ・コア・マイコン (LPC4370)のデバッグにも挑戦します.

## STEP1:USB-JTAG 変換ファームウェアを書き込む

**● 部材やパソコンの準備** 次の3点を準備します.

- (1)Windows XP/Vista/7/8がインストールされた パソコン
- (2)コネクタやスイッチ類のはんだ付けを終えた付 属基板「トラ技ARMライタ」
- (3)Mini-BタイプのUSBケーブル

 準備が終わったら,トラ技ARMライタのISPボタ ンを押しながら、パソコンとUSBケーブルで接続し ます(写真1).またはUSBケーブルをつないだ状態で,

118 るソフトウェア類は,本誌ホームページ(http://toragi.cqpub.co.jp/)の特設サ<br>インタントランクのサイトのサイトのサイトでの問いています。 ● 本3月号の特集と特設記事, そして次号4月号の関連記事の実験製作に使え イト「8ピンDIP ARMエントリ誕生」で公開しています. **〈編集部〉**